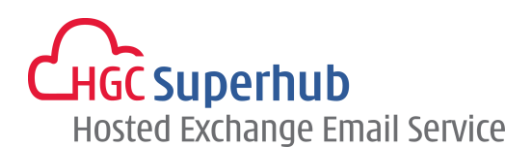

# HGC SUPERHUB HOSTED EXCHANGE EMAIL IMAP EMAIL SETUP GUIDE

FOR ANDROID 4.0

## **Table of Contents**

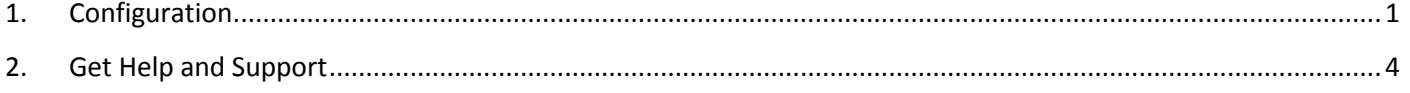

The guide is an **Android 4.0 Configuration Guide** for IMAP Email.

However, various Android versions may have different screen prompts and the layouts below are for your reference only. The general step should still hold.

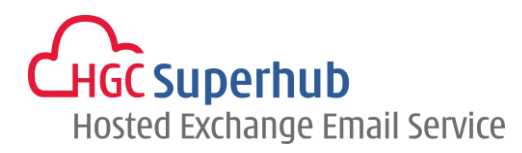

## <span id="page-1-0"></span>**1. Configuration**

Step 1: Open **Email** app in your android Fill in your **email address** and **password**. Click **Next**.

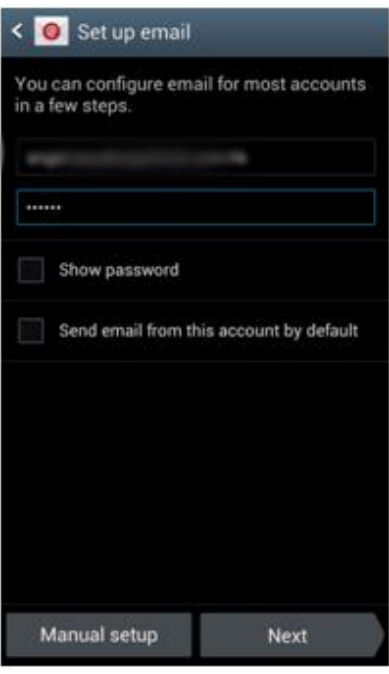

### Step 2: Add Email Account. Select **IMAP account**.

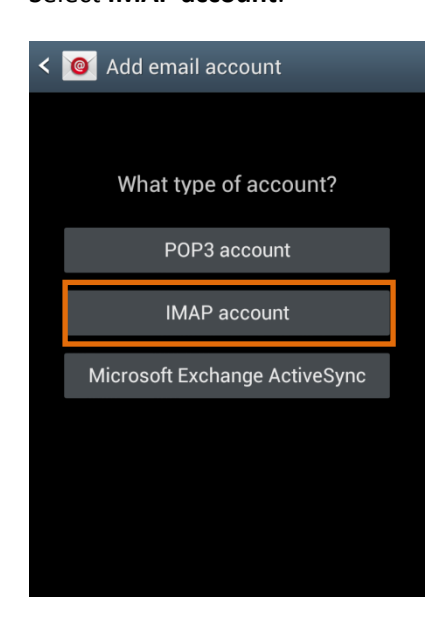

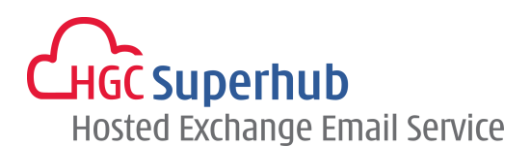

Step 3: Incoming Server Setting.

Change IMAP Server to **imap.hgcbizmail.com**. Click **Next**.

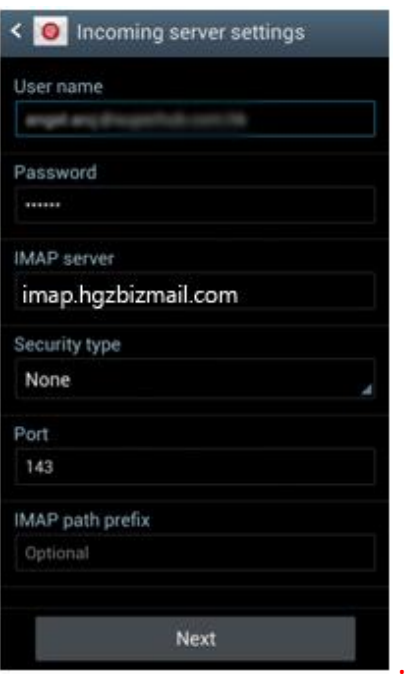

#### Step 4: Outgoing Server Setting.

Change SMTP Server to **smtp.hgcbizmail.com**. Click **Next**.

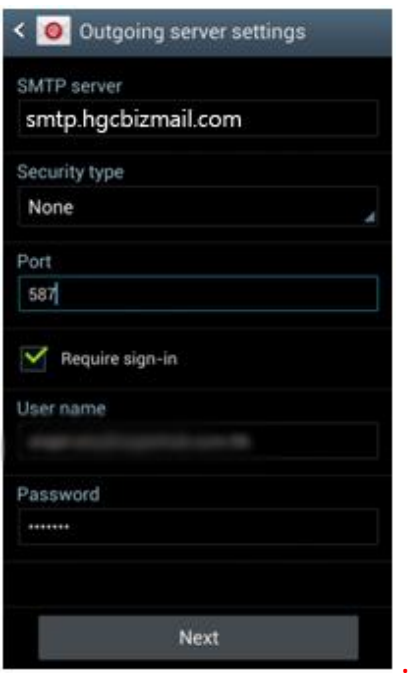

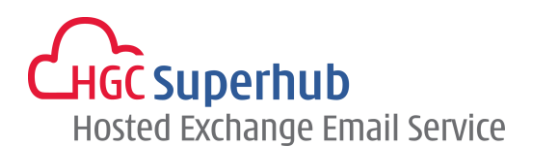

#### Step 5: Account Options.

#### Click **Next**.

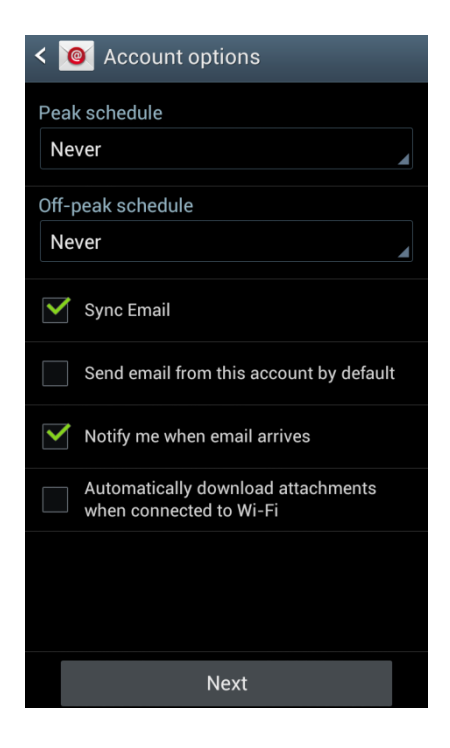

#### Step 6: Set Up Email.

Click **Next**.

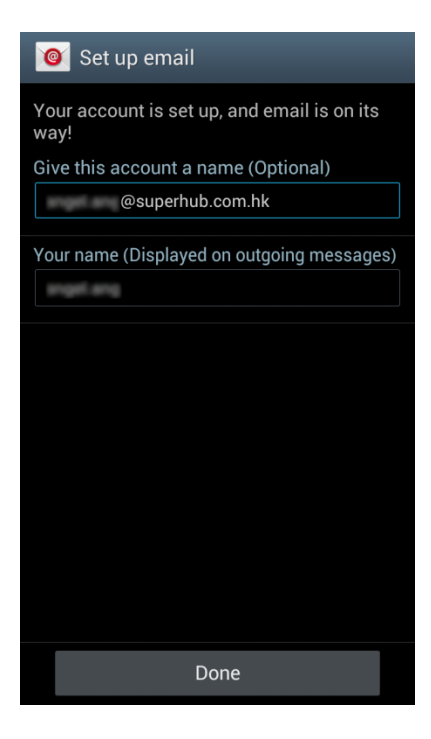

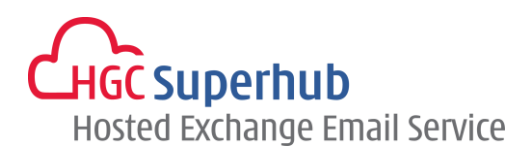

## <span id="page-4-0"></span>**2. Get Help and Support**

We are glad to assist you with any enquiry or issue on the setup and use of service. Please contact our Support team via phone at 3160 3160.